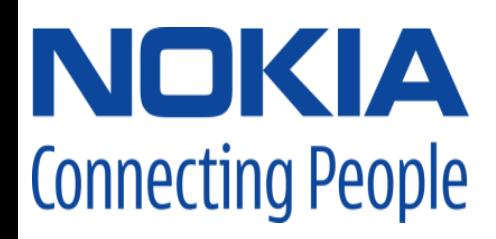

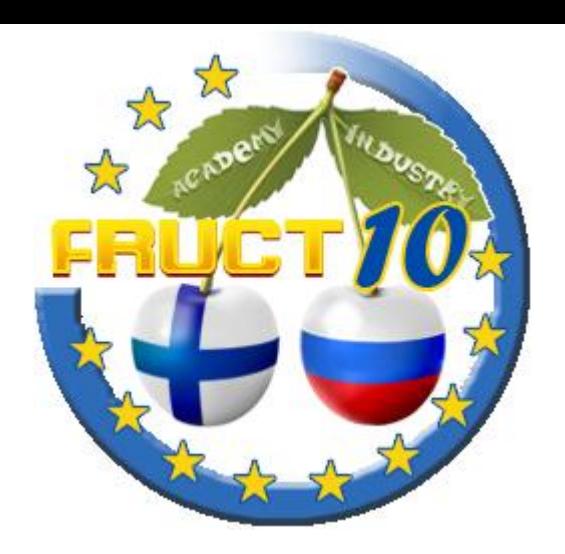

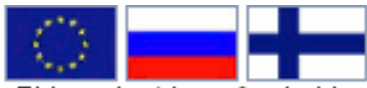

This project is co-funded by the European Union, the Russian Federation and the Republic of Finland.

# Welcome

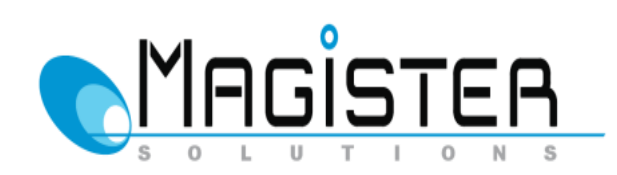

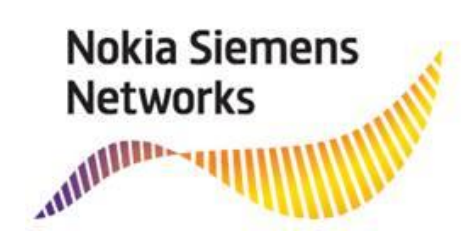

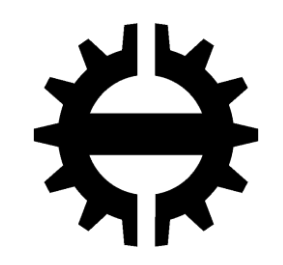

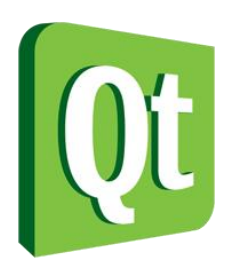

## **FRUCT Association**

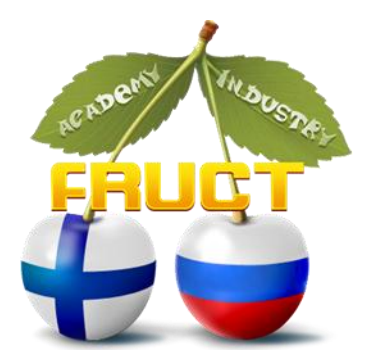

FRUCT is the largest regional cooperation framework between academia and industry that operates in the open innovations format. FRUCT promotes telecommunications and mobile device centric education and research, develops principles of community driven development of technologies. The priority research directions of FRUCT are Mobile Linux and Open Source solutions, smart spaces and internet of things, mobile healthcare, wireless networks, embedded networks, Qt and software for mobile devices, modern ICT services, and so on.

FRUCT Association operates using two modes of cooperation: direct cooperation of R&D team in joint projects and regular face-to-face meeting (i.e., conferences, trainings, workshops) for gathering together all members of the FRUCT Association.

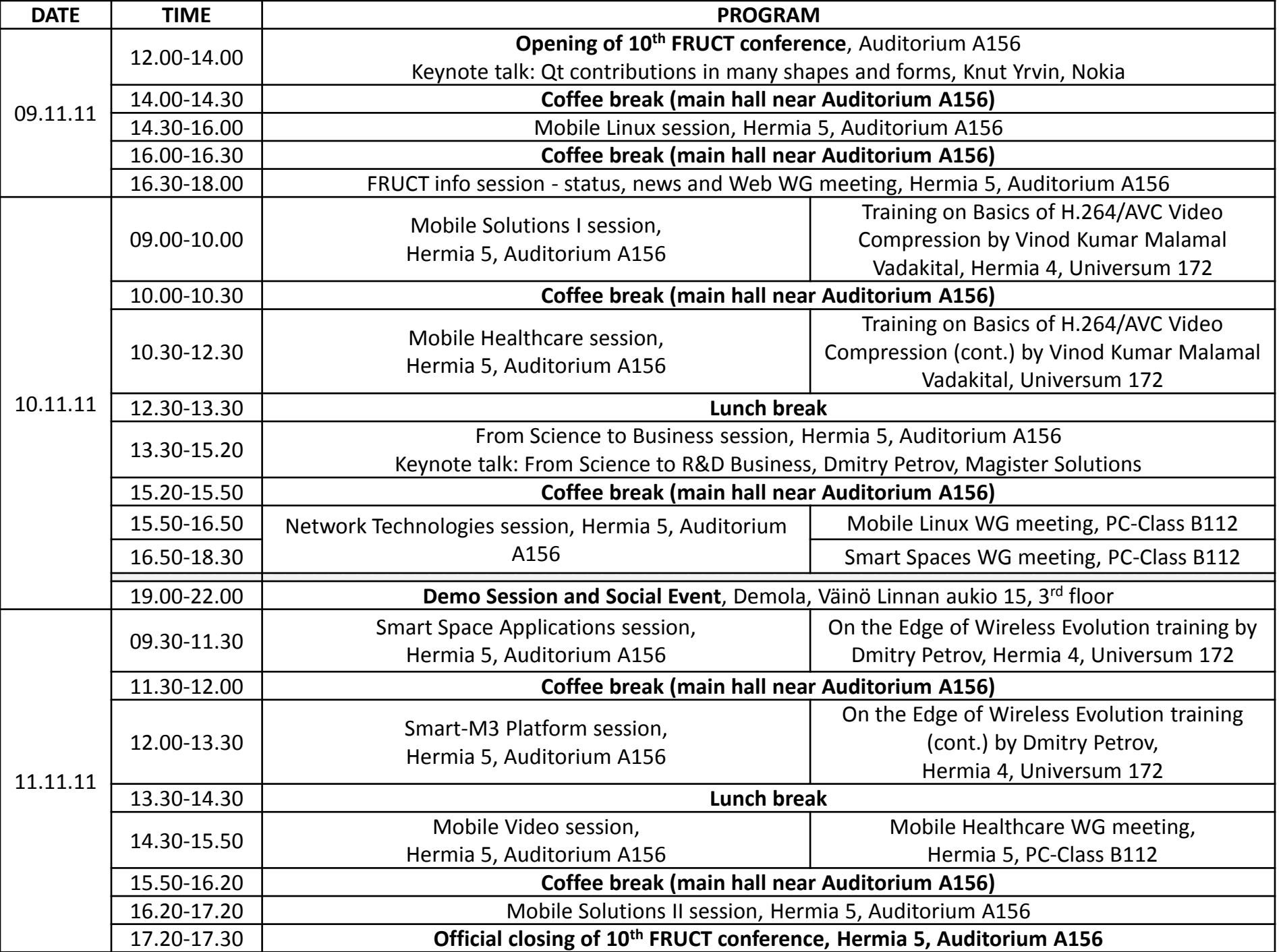

## The conference locations

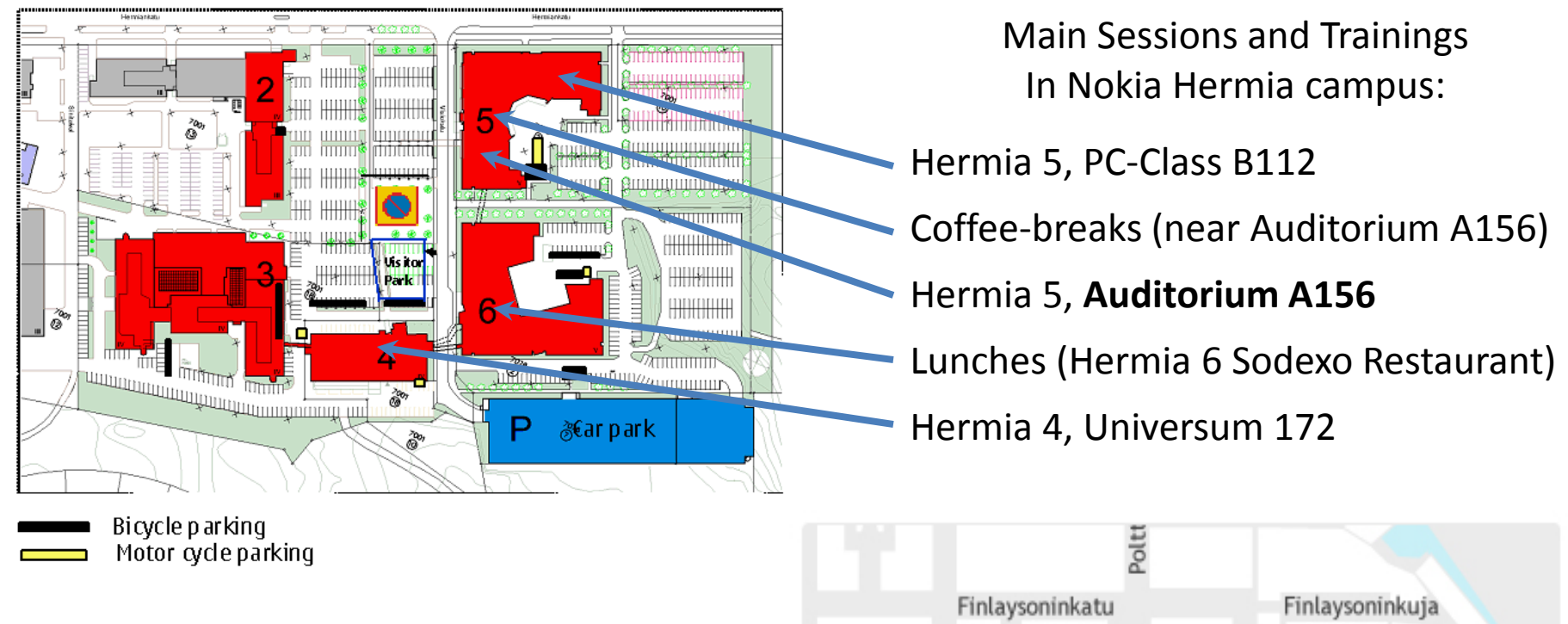

DEMO Session / Social Event: **Demola** Väinö Linnan aukio 15, 3rd floor bus Hermia 5  $\rightarrow$  Demola leaves at 18:30 bus Demola  $\rightarrow$  Hotel Hermica at 22:00

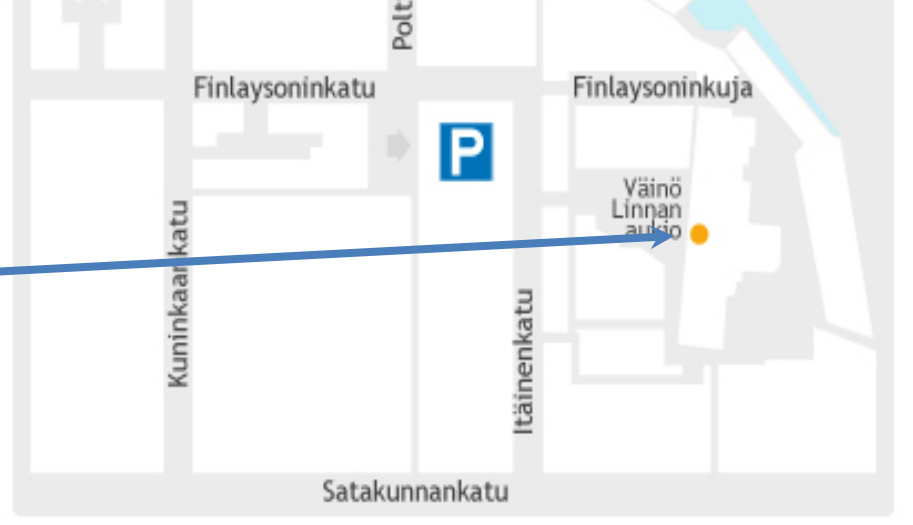

# Join Smart Conference Live-demo

### • **Installation instructions for SmartConference client**

- Find and install the SmartConference package in Extras-Devel repository
- At the start of application you need to set:
	- IP address: 192.168.0.190
	- Port: 10010
	- SIB name: X

If you get questions **check the Conference Program page 17** and p. 178 in the 10th FRUCT proceedings

#### • **Installation instructions for SmartScribo client**

- Download SmartScribo: [http://gitorious.org/smart-scribo/smart](http://gitorious.org/smart-scribo/smart-scribo/trees/master/BlogClient/maemo5/package)[scribo/trees/master/BlogClient/maemo5/package](http://gitorious.org/smart-scribo/smart-scribo/trees/master/BlogClient/maemo5/package)
- Install the package and launch SmartScribo client. At the first launch the client creates config file: ~/.smartscribo/config
- Set the same IP address of the smart conference SIB as for SmartConference system
- Launch SmartScribo client. Choose in the dropdown list "LJ SmartConference" and click OK
- To switch between SmartConference and SmartScribo: choose Switch on Scribo in SmartConference client; in the SmartScribo client menu choose Switch on SCS

**Read about SmartConference:** <https://sourceforge.net/projects/smartconference/files/Documentation> **SmartScribo guidelines:** <http://gitorious.org/smart-scribo/smart-scribo/blobs/master/UserGuide.pdf>

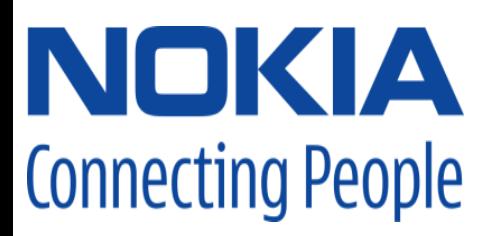

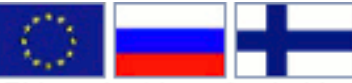

This project is co-funded by the European Union, the Russian Federation and the Republic of Finland.

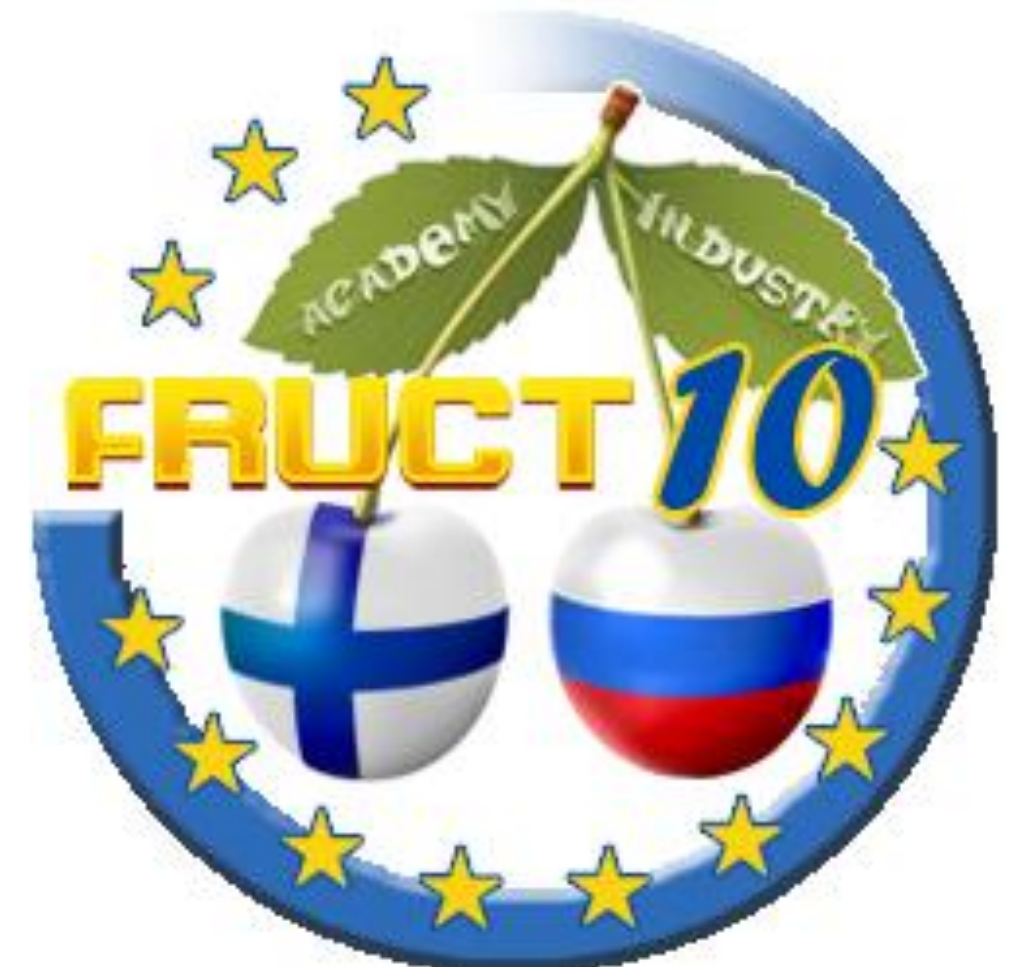

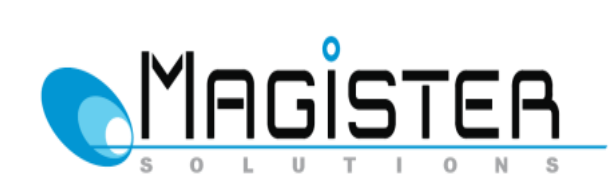

**Nokia Siemens Networks** 

Ő

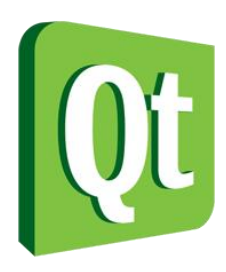